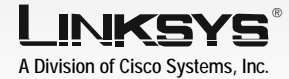

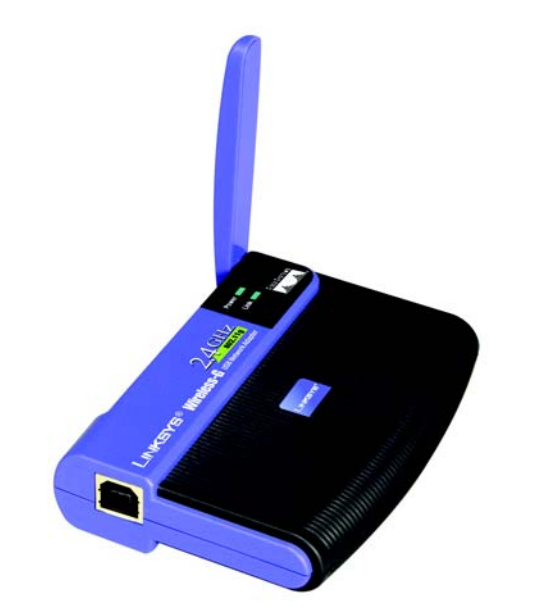

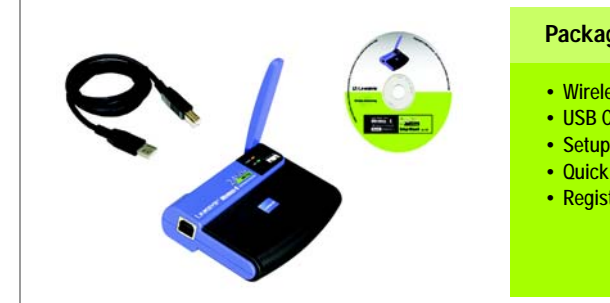

**Wireless**

Quick Installation **USB Network Adapter Wireless-G**

1

- To install the Adapter, click the Install button on the *Welcome* screen.
- C After reading the License Agreement, click **Next**.
- Choose a wireless network mode. Click the Infrastructure **Mode** radio button if you want your wireless computers to network with computers on your wired network using a wireless access point. Click the Ad-Hoc Mode radio button if you want multiple wireless computers to network directly with each other.

**A** Insert the Setup Wizard CD-ROM into your CD-ROM drive. The Setup Wizard should run automatically, and the *Welcome* screen should appear. If it does not, click the **Start** button and choose **Run**. In the field that appears, enter **D:\setup.exe** (if "D" is the letter of your CD-ROM drive).

> In the *SSID* field, enter the SSID or name for your wireless network. The SSID must be identical for all devices in the network. Click **Next**.

# LINKSYS' Welcome **Malcome to the Satup Wizard for the Wireless-G<br>USB Network Adapter.<br>To function properly, the Adapter's software should b<br>restated from this CD before you connect the Adapte<br>Click the feeted further to begin** 2.4 GHz Wireless-G amanus<br>...

#### If you chose Infrastructure Mode, go to Step F now.

If you chose Ad-Hoc Mode, select the channel that your network uses. For the Network Mode, select Mixed Mode to allow both Wireless-G and Wireless-B computers on the network, or select G-Only **Mode** to allow only Wireless-G computers. Then click Next.

G Proceed to the appropriate instructions for your security method.

# **1 WEP**

Select the security method you want to use: **WEP, PSK, PSK +** RADIUS, or RADIUS. (WEP stands for Wired Equivalent Privacy, and PSK stands for Pre-Shared Key. RADIUS stands for Remote Authentication Dial-In User Service.) Then click **Next** and proceed to Step G.

- a Select 64-bit or 128-bit from the drop-down menu.
- Enter your Passphrase in the *Passphrase* field, and the WEP key will be automatically generated.

To manually enter the WEP key, leave the *Passphrase* field blank and enter the WEP key in the *WEP Key* field.

c Click Next, and go to Step H.

#### **2 PSK**

- a Select the encryption method you want to use, TKIP or AES, from the drop-down menu.
- **Enter your Passphrase or Pre-**Shared Key in the *Passphrase* field.
- Then click **Next** and proceed to Step H.

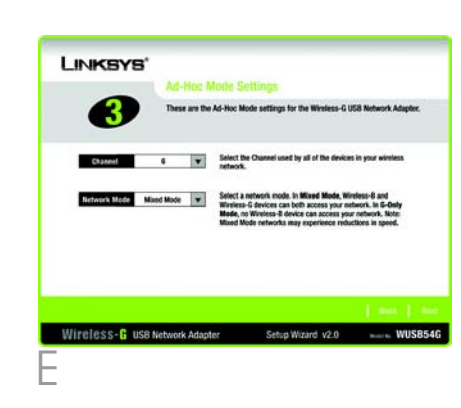

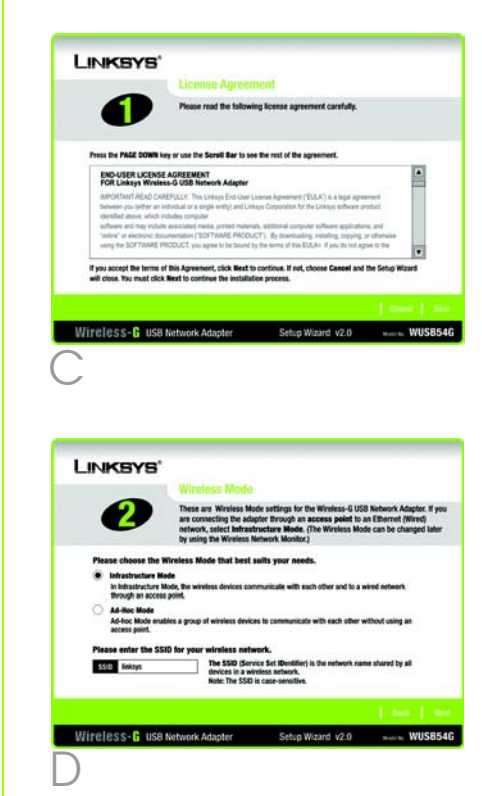

If your network doesn't use any security method, select **Disabled and click Next.** Proceed to Step H.

**NOTE:** If your network is using WPA-Personal or WPA-PSK security, then select **PSK**. If your network is using WPA-Enterprise or WPA-RADIUS security, then select **PSK + RADIUS** .

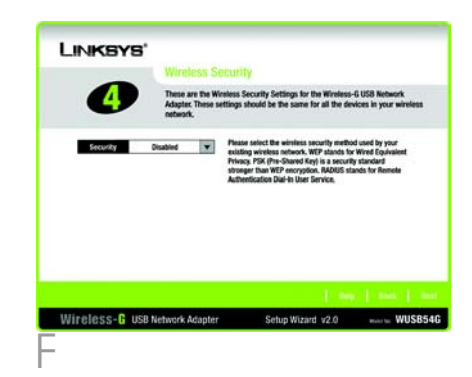

2.4GHz **802.11g**

# **Set up the Wireless-G USB Network Adapter**

#### **Package Contents**

- Wireless-G USB Network Adapter
- USB Cable
- Setup CD-ROM with User Guide
- Quick Installation

**CISCO SYSTEMS** أعطاس عطاسا

• Registration Card

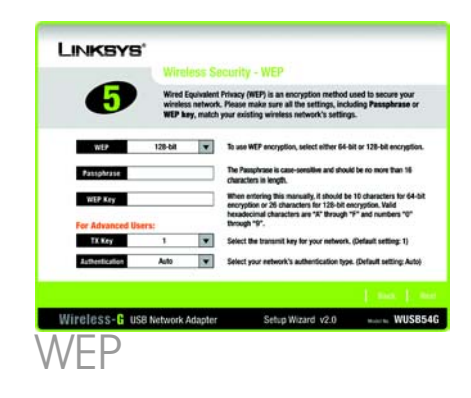

B

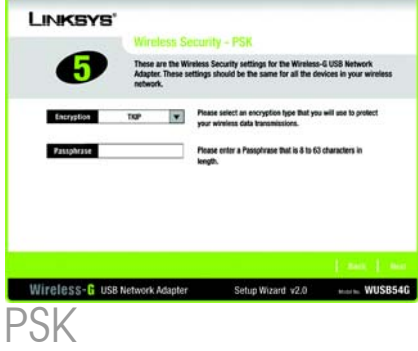

- a Enter the login name in the *Login Name* field.
- b Enter the name of the authentication server in the *Server Name* field.
- c From the *Certificate* dropdown menu, select the authentication certificate.
- Click **Next**, and go to Step H.

# **4 RADIUS**

Select the authentication method you want to use, EAP-TLS or EAP-PEAP.

# **EAP-TLS**

# **EAP-PEAP**

- a Enter the login name in the *Login Name* field.
- b Enter the password in the *Password* field.
- Enter the name of the authentication server in the *Server Name* field.

### **3 PSK + RADIUS**

- Enter the login name in the *Login Name* field.
- b Enter the password in the *Password* field.
- Enter the name of the authentication server in the *Server Name* field.
- From the *Certificate* dropdown menu, select the authentication certificate.

Select the authentication method you want to use, EAP-TLS or EAP-PEAP. **A** Connect one end of the included USB cable to the USB port of the Adapter.

# **EAP-TLS**

- Enter the login name in the *Login Name* field.
- b Enter the name of the authentication server in the *Server Name* field.
- c From the *Certificate* dropdown menu, select the authentication certificate.
- Select the encryption method you want to use, TKIP or AES.
- Click **Next**, and go to Step H.
- Connect the other end to  $\alpha$ USB port on your PC. When the Adapter is plugged in, the Power LED should light up.
- If you are using Windows 2000, you may see a screen indicating that a digital signature was not found. This software has been tested and works properly with Windows 2000. Click the Yes button.
- Raise the antenna. It should point straight up into the air, at a 90º angle from the Adapter.
- After the Adapter is installed, the Wireless Network Monitor icon will appear in the system tray at the bottom right-hand corner of your screen.

### **EAP-PEAP**

From the *Certificate* dropdown menu, select the authentication certificate.

Click **Next**, and go to Step H.

The Setup Wizard will ask you to review your settings before it starts to copy files. Click **Next** to save these settings, or click **Back** to change any settings.

If you are using Windows 2000, signature was not found. This software has been tested and works properly with Windows 2000. Click the Yes button.

- -
	-
	- you may see a screen indicating that a digital
	- successfully installed, the appear. Click Exit.

2

After the software has been *Congratulations* screen will

<u>l INKSYS</u> A Division of Cisco Systems, Inc. For additional information or troubleshooting help, refer to the User Guide on the Setup CD-

Double-click the icon if you want to check the link information, search for available wireless networks, or make additional configuration changes.

Congratulations! The installation of the Wireless-G USB Network Adapter is complete.

- ROM. You can also call or e-mail for further support.
- **24-hour Technical Support** 800-326-7114 (toll-free from US or Canada) **E-mail Support** support@linksys.com **Website** http://www.linksys.com or http://support.linksys.com **RMA (Return Merchandise Authorization)** http://www.linksys.com/support **FTP Site** ftp://ftp.linksys.com **Sales Information** 800-546-5797 (800-LINKSYS)

Linksys is a registered trademark or trademark of Cisco Systems, Inc. and/or its affiliates in the U.S. and certain other countries. Copyright © 2004 Cisco Systems, Inc. All rights reserved.

# **Connect the Wireless-G USB Network Adapter**

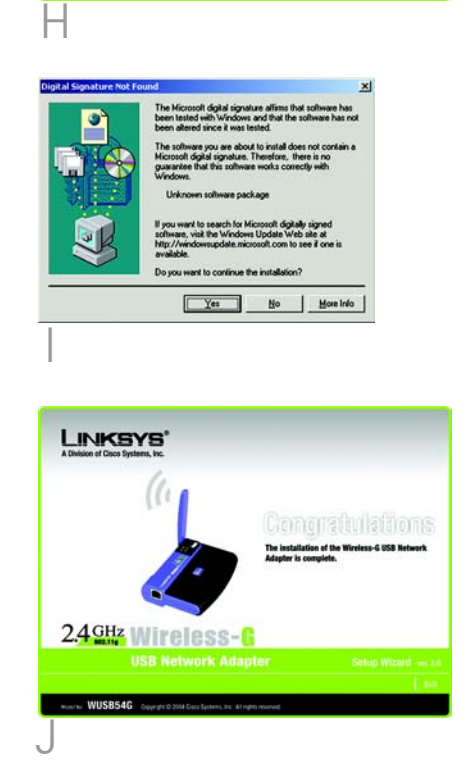

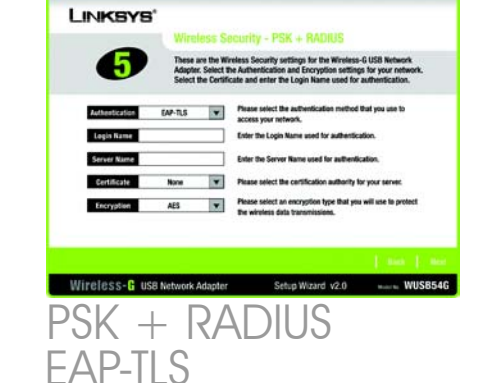

RADIUS

LINKSYS'

**Authortication** Logis Name

Server Name

Certificate

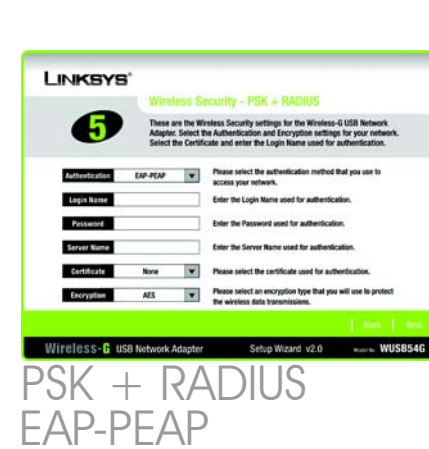

- Select the encryption method you want to use, TKIP or AES.
- Click **Next**, and go to Step H.

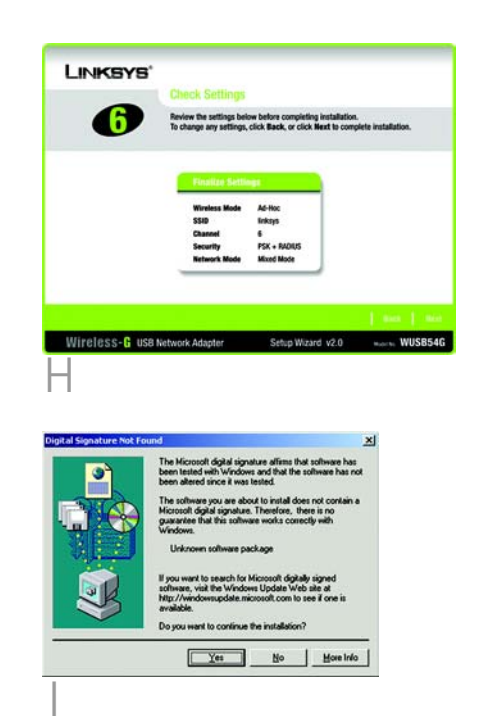

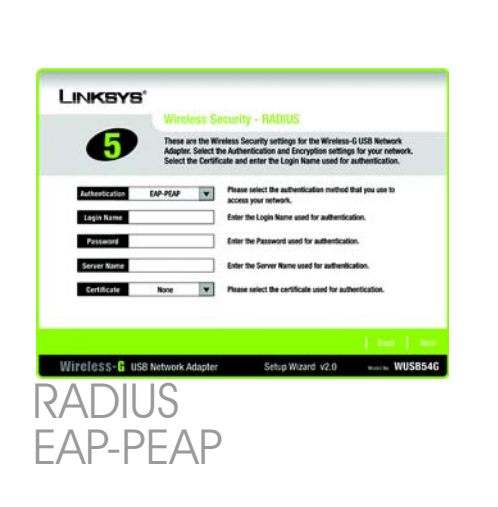

These are the Windess Security settings for the Windess-G USB Network<br>Adapter, Select the Authentication and Encryption settings for your netwo

Exter the Server Name used for authenticati

None will Please select the contificate used for authoritical

Wireless-G USB Network Adapter Setup Wizard v2.0 Music WUSB54G

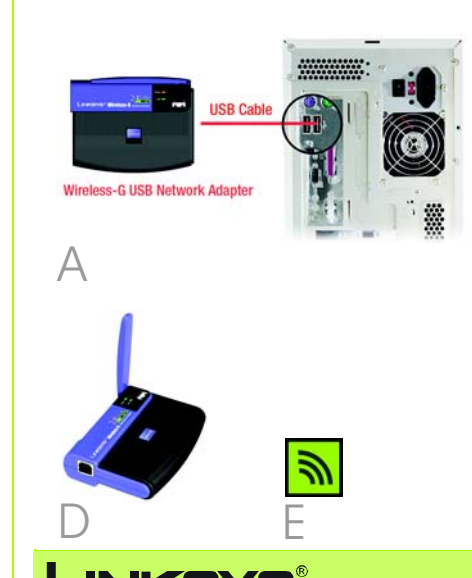

EAP-TLS